# **Oracle Sourcing Supplier Guide**

## **Table of Contents**

- 2.1 VIEW AN AUCTION
- 2.2 ACKNOWLEDGE PARTICIPATION
- 2.3 REVIEW AUCTION INSTRUCTIONS / ATTACHMENTS
- 2.4 OPTIONAL: EXPORT AN ACTION TO A SPREADSHEET & CREATE A BID
- 2.5 CREATE BID STEP 1 2.6

## CREATE BID – STEP 2

- 2.7 CREATE BID STEP 3
- 2.8 REVIEW & SUBMIT

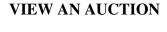

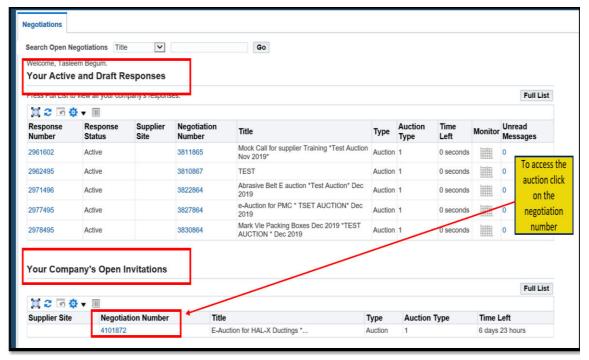

1 - Any negotiations you have been invited to participate in will be listed below the "Your Company's Open Invitations". Click on this negotiation number link to enter a negotiation

#### **ACKNOWLEDGE PARTICIPATION**

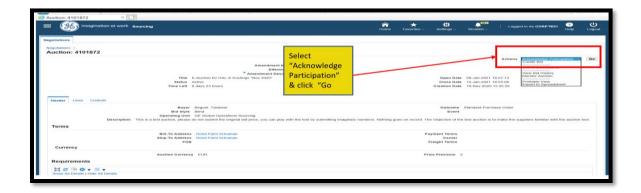

1 - Select the value "Acknowledge Participation" from the drop down box and click the "Go" button

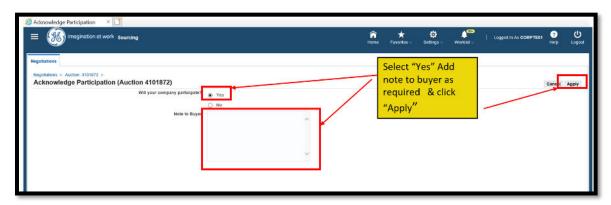

REVIEW AUCTION INSTRUCTIONS / ATTACHMENTS if any

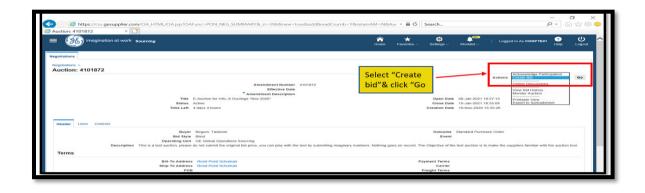

- 1 Review header details include open date, close date
- 2 Review Requirements. Requirements can be optional or mandatory to respond
- 3 Review Notes and Attachments. The attachments can be downloaded by clicking on the Title link.

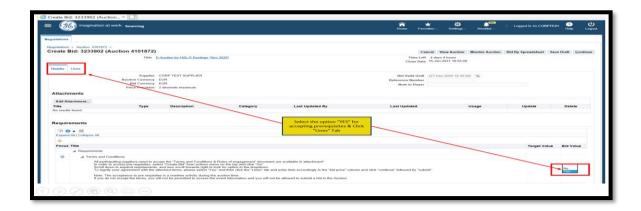

## OPTIONAL: EXPORT AN ACTION TO A SPREADSHEET & CREATE A BID

Select "Export to Spreadsheet" from the drop down list of values and click the Go button to begin the process of preparing your bid from a spreadsheet – this process is recommended for auctions containing more than 10 items requiring a response. For fewer items, select "Create Bid" from the drop down list.

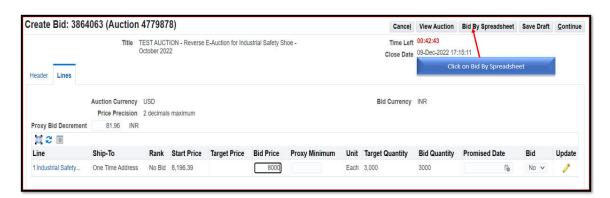

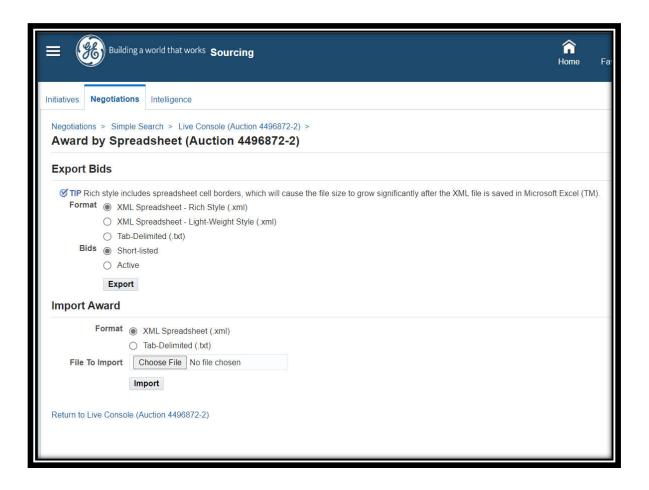

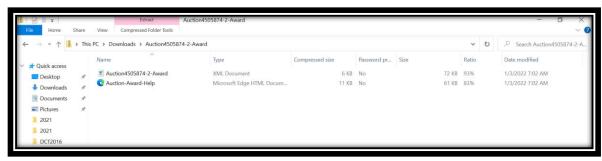

#### **CREATE BID - STEP 1**

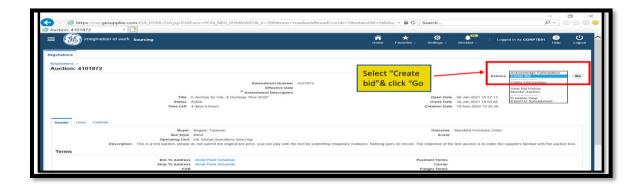

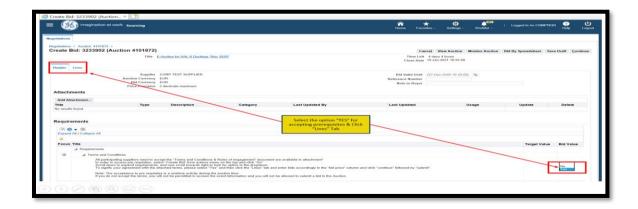

1 — Enter "Bid Valid Until", this value should reflect the validity of the information you provide within the auction response. If a validity period does not exist, leave the field blank.

**Note to Buyer**: Any notes typed to buyer will be received by the buyer upon receipt of your response.

- 2 You can add attachments for the buyer. Any documentation supporting your quotation should always be attached to this area of the response.
- 3 Review and provide response for Requirements. Fields.

## 2.7 **CREATE BID – STEP 3**

Click on "Lines" tab

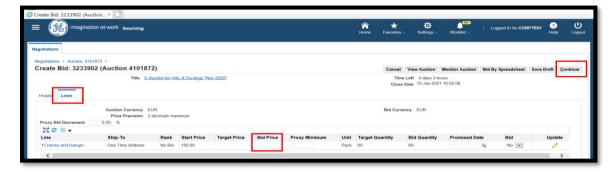

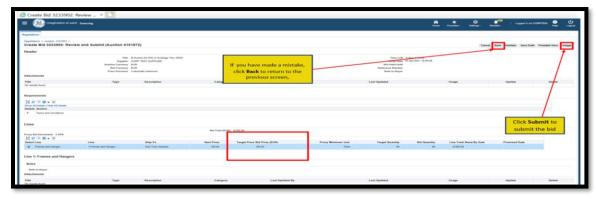

- 1 **Optional: Proxy bidding** is a method of automatically bidding when a competitor in the auction environment places a bid lower than yours. The increment in which a supplier wishes to decrease their bid by is required to be entered here. The increment can not be changed after it has been set. Proxy minimum bids are to be entered on each individual line.
- 2 -Bid Price: Key your bid price for each item in this column
- 3 **Optional: Proxy Minimum Unit:** The minimum amount you are willing to bid for each item should be entered in this field on each corresponding line (if you have elected to utilize the proxy bidding function).
- 4 **Optional: Promised Date**: Key promise dates for all items with a date in the future.

5 – **Optional: Update** - Click the pencil icon to key line level item attributes (if applicable) and add line level attachments.

## 2.8 REVIEW & SUBMIT

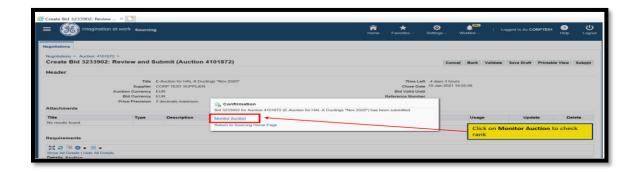

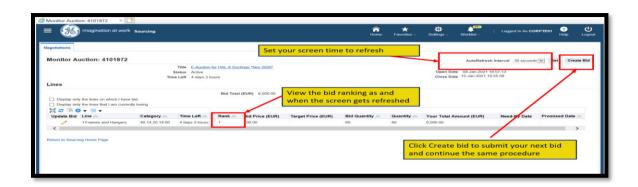